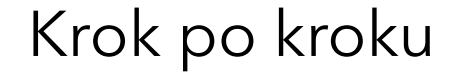

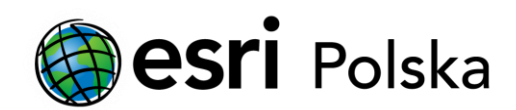

# **Aktywacja subskrypcji ArcGIS Developer**

#### Krok 1 /4

Instrukcja poprowadzi Państwa przez proces aktywacji subskrypcji ArcGIS Developer.

Aktywacja subskrypcji ArcGIS Developer pozwoli na dostęp do produktów objętych subskrypcją. Spis produktów dostępnych dla danej wersji subskrypcji można znaleźć na stronie [https://developers.arcgis.com/pricing/.](https://developers.arcgis.com/pricing/)

## Krok 2 /4

Aby aktywować subskrypcję ArcGIS Developer przejdź na stronę [https://my.esri.com](https://my.esri.com/) i zaloguj się za pomocą konta Esri Account.

Jeśli jeszcze nie posiadasz konta, kliknij na "Create An Account" i utwórz konto.

Po zalogowaniu przejdź do karty Moje instytucje, następnie z menu po lewej stronie okna, wybierz opcję Formularze licencji i kliknij na "Wprowadź kod subskrypcji dewelopera".

Uwaga: Jeśli nie widzisz opcji "Formularze licencji", przejdź do karty Moje instytucje, wybierz zakładkę Licencjonowanie, następnie z menu po lewej stronie okna, w sekcji Dodatkowe formularze licencji, wybierz "Przegląd dodatkowych formularzy licencji" oraz kliknij "Wprowadź kod subskrypcji dewelopera".

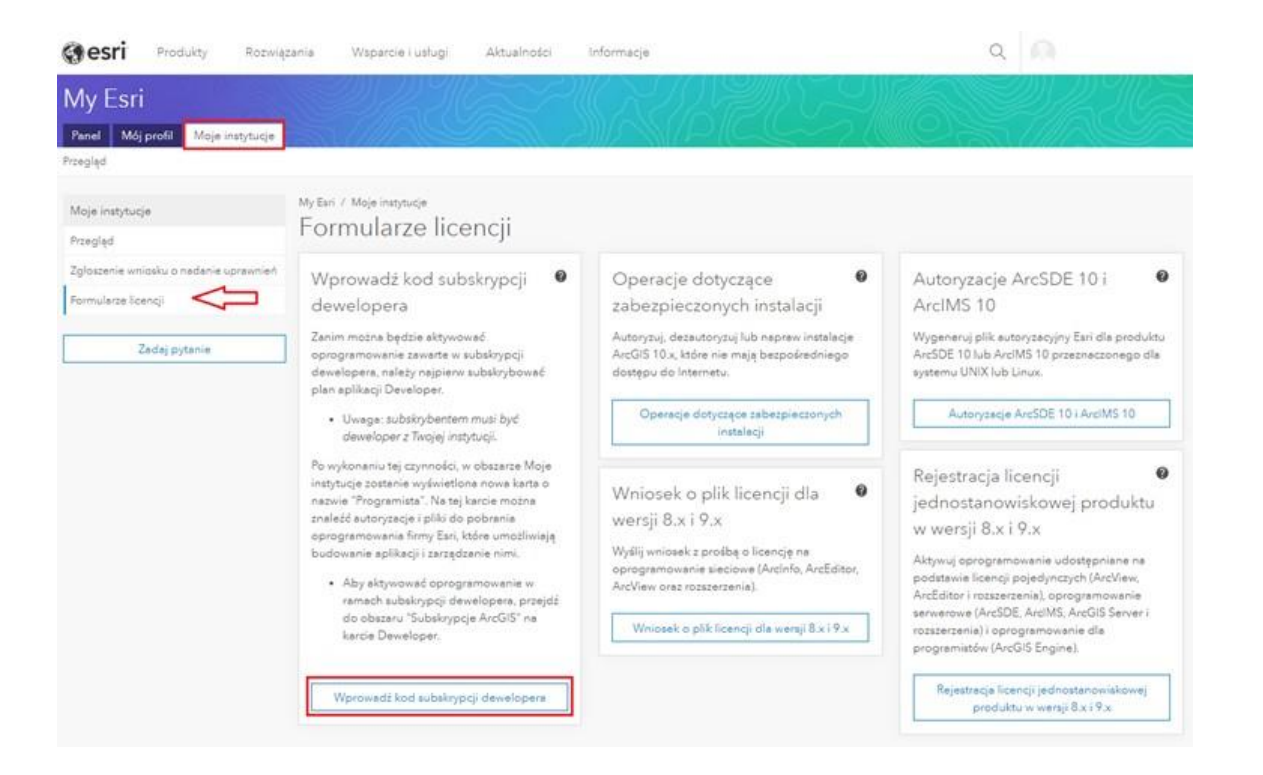

## Krok 3 /4

Na stronie "Subskrypcja dewelopera" wprowadź numer subskrypcji (ADSxxxxxxxx lub EDNxxxxxxxxx) i kliknij "Subskrybuj".

Uwaga: dotychczasowy numer subskrypcji EDN (Esri Developer Network) aktywuje funkcje dostępne dla subskrypcji ArcGIS Developer.

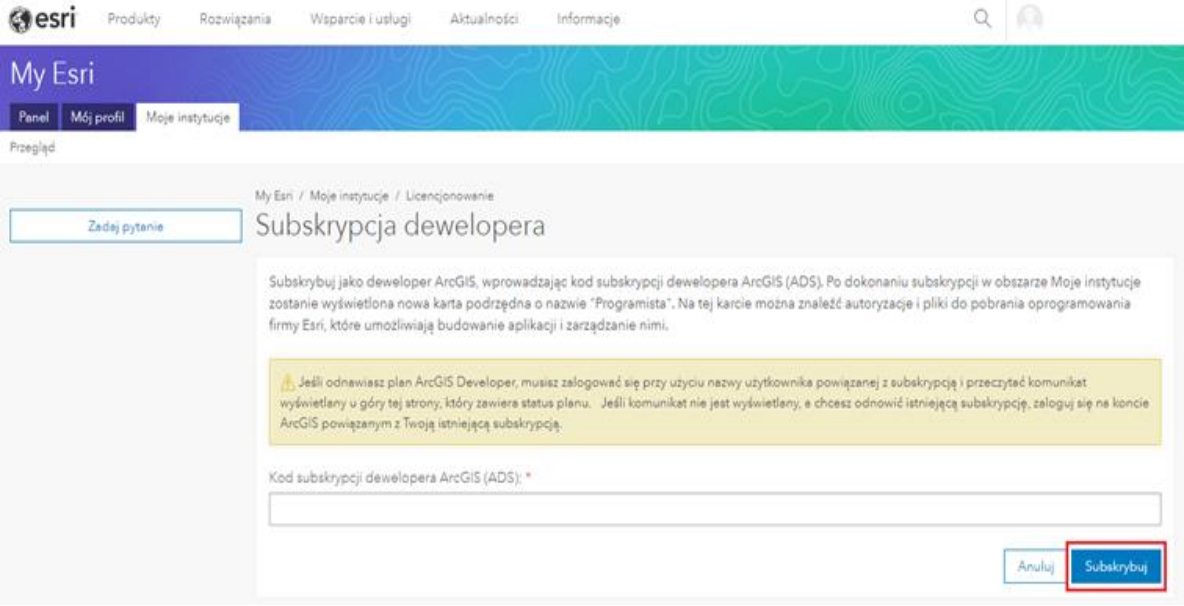

#### Krok 4 $/4$

Na stronie my.esri.com w karcie Moje instytucje pojawi się nowa zakładka "Programista". Użytkownik może z jej poziomu zarządzać subskrypcjami, pobierać instalatory i zarządzać dostępnymi licencjami.

W karcie "Zarządzanie subskrypcjami dewelopera" można aktywować ArcGIS Developer Substription poprzez wybranie funkcji "Aktywuj".

Subskrypcja ArcGIS Developer jest już aktywna.